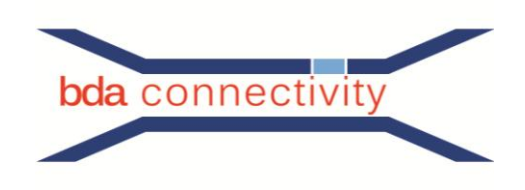

# **WinCoMeT**

# **- Benutzer - Dokumentation -**

**Version 1.0.1**

**Januar 2020**

**Zuletzt geändert 13.01.2020**

Dieses Dokument einschließlich aller Teile ist urheberrechtlich geschützt.

Die Weitergabe (Vervielfältigung) ist nicht erlaubt.

Die Überführung in maschinenlesbare oder andere veränderbare Formen der elektronischen Speicherung, auch auszugsweise, ist ohne Zustimmung der bda connectivity GmbH unzulässig.

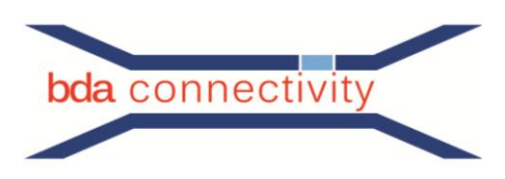

# Inhaltsverzeichnis

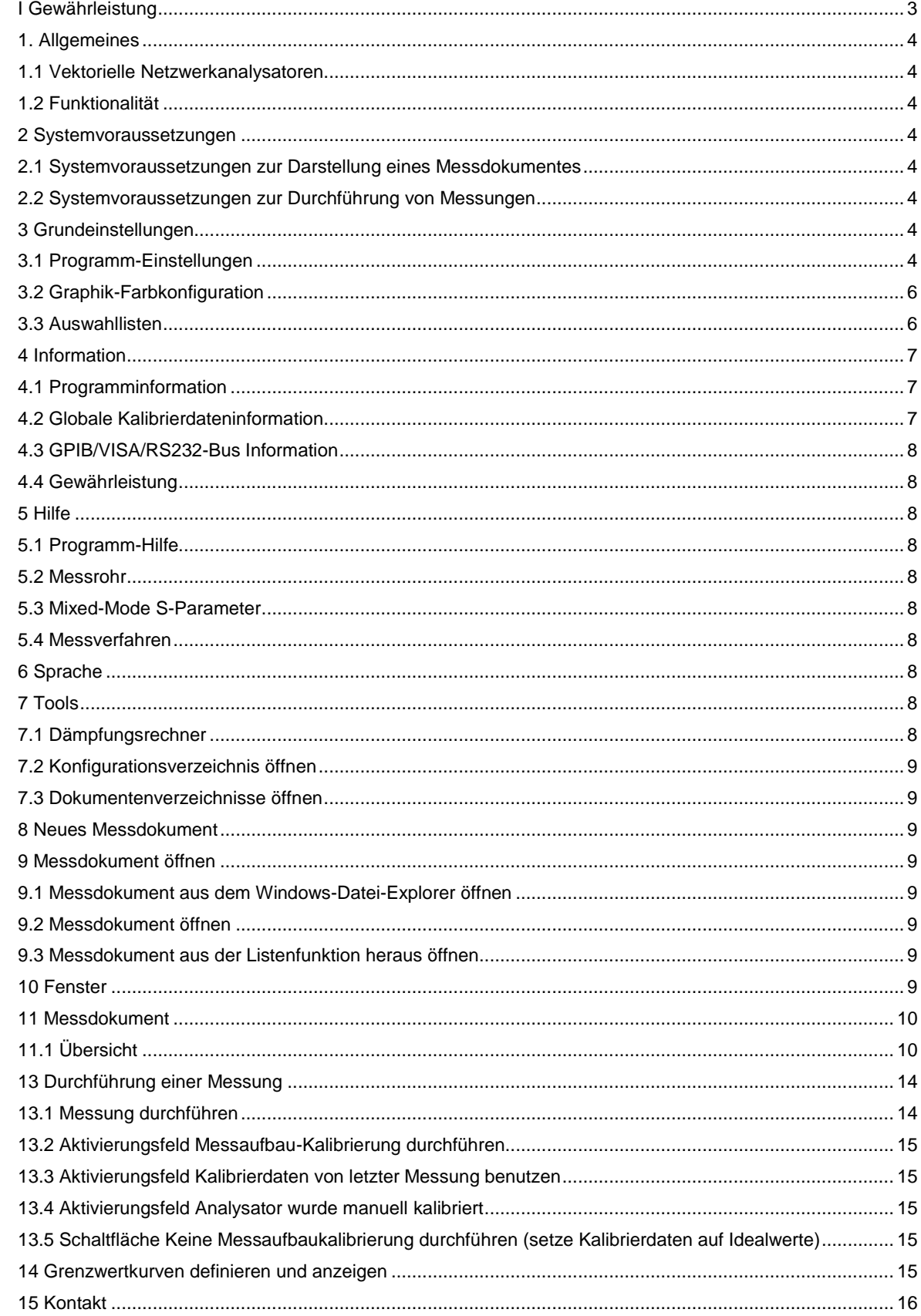

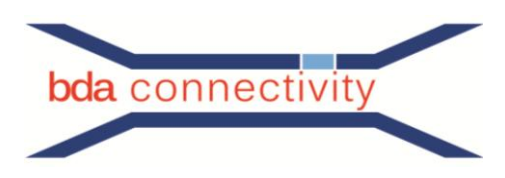

# <span id="page-2-0"></span>**I Gewährleistung**

Die Software WinCoMeT wurde von bda connectivity GmbH (kurz bda) mit entsprechender Sorgfalt erstellt und geprüft.

Nach dem Stand der Technik ist es derzeit allerdings nicht zu garantieren, dass Computersoftware mit allen zusätzlich installierten Anwendungen und in jeder Hardware - Kombinationen fehlerfrei läuft.

bda übernimmt daher keine Gewähr dafür, dass die Software überall und auf allen Rechnern fehler- und unterbrechungsfrei arbeitet. Insbesondere übernimmt bda keine Gewähr, dass die Software allen Anforderungen und Zwecken des Erwerbers genügt oder mit anderen von ihm ausgewählten Programmen zusammenarbeitet.

Berechnungen der Software für entsprechende Messverfahren sind den jeweils aktuellen Normen entnommen. Informationen über die durchgeführten Berechnungen können über den Button "Info" aufgerufen werden.

bda übernimmt keine Gewährleistung für eine fehlerhafte Interpretation der Messergebnisse durch den Anwender dieser Software.

Die Berechnungen innerhalb der Software zur Darstellung der Ergebnisse erfolgen in einigen Fällen mit Näherungsverfahren, welche die physikalische Wirklichkeit nur bedingt abbilden. Die Berechnungen und dargestellten Graphiken können daher im ungünstigsten Fall auch falsche Ergebnisse liefern.

Die Haftung für jegliche unmittelbaren und mittelbaren Schäden, Folgeschäden und Drittschäden sind, soweit dies gesetzlich zulässig ist, ausgeschlossen.

Die bda connectivity GmbH ist nicht ersatzpflichtig für direkte, indirekte, Folge- oder ähnliche Schäden (eingeschlossen Schäden aus entgangenem Gewinn, Verlust von Daten und Virenbefall), die aufgrund der Benutzung des Programms oder der Unfähigkeit, die Software zu verwenden, entstehen. In jedem Falle ist die Haftung maximal auf den für die Nutzung der Software bezahlten Kaufpreis limitiert.

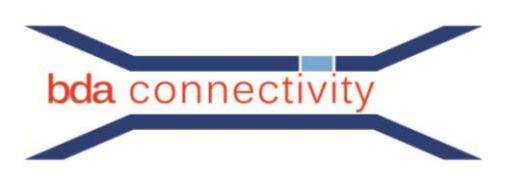

# <span id="page-3-0"></span>**1. Allgemeines**

Die Software WinCoMeT wurde entwickelt um Hochfrequenzmessungen der Übertragungseigenschaften und Messungen der Schirmwirkung an Kabeln, Baugruppen und Steckern zu steuern / - dokumentieren / -archivieren. Der Modulare Aufbau von WinCoMeT erlaubt es eine erworbene Basissoftware zu einem mächtigen Werkzeug für die Kabelmesstechnik zu erweitern. Die Freischaltung von zusätzlichen Funktionen wird über den dedizierten Freischalte- Schlüsselcode ermöglicht. Einzelne Module wie z. B. Rückflussdämpfung – Impulsreflexion (FFT) können auch nach längerer Betriebszeit problemlos den Funktionsumfang erweitern.

Die Software ist ein hilfreiches Werkzeug für die Messungen, aber sie befreit den Anwender nicht davon, die Messergebnisse auf Plausibilität bezüglich Fehler, - Fehlfunktion, - existierenden Standards oder in Bezug auf den Stand der Technik hin zu überprüfen.

bda connectivity GmbH ist nicht verantwortlich für jederart Fehler, Fehlfunktionen oder Fehlinterpretationen (siehe auch Kapitel 4.4 Gewährleistung).

## <span id="page-3-1"></span>**1.1 Vektorielle Netzwerkanalysatoren**

Um Messungen mit WinCoMeT durchzuführen steuert die Software bestimmte<sup>1</sup> vektorielle Netzwerkanalysatoren (VNA) verschiedener Hersteller. Die von der installierten WinCoMeT- Version unterstützten Netzwerkanalysatoren werden über das Untermenü: **Grundeinstellungen/Programm-Einstellungen/Analysator-Typ** aufgelistet.

Bisher nicht unterstützte Netzwerkanalysatoren können gegebenenfalls durch bda in WinCoMeT eingebunden werden.

# <span id="page-3-2"></span>**1.2 Funktionalität**

Da sich auch bereits unterstützte Netzwerkanalysatoren durch zusätzliche Optionen oder verschiedene Firmwareversionen unterscheiden können, wird die Funktionsfähigkeit nicht grundsätzlich garantiert. Ausführliche Testmessungen sind in jedem Falle notwendig und vom Anwender durchzuführen.

## <span id="page-3-3"></span>**2 Systemvoraussetzungen**

## <span id="page-3-4"></span>**2.1 Systemvoraussetzungen zur Darstellung eines Messdokumentes**

- Aktueller Prozessor mit mindestens 4 GB Arbeitsspeicher,
- Graphikkarte mit mindestens 1024 x 768 Bildpunkten,
- Betriebssystem: Windows 7, Windows 8.1 oder Windows 10,
- <span id="page-3-5"></span>- Adobe Acrobat Reader.

# **2.2 Systemvoraussetzungen zur Durchführung von Messungen**

- National Instruments GPIB-Karte (NI488.2) oder installierte VISA-Software incl. Lizenz.

GPIB, aktueller installierter National Instruments GPIB Treiber NI488.2.

VISA, aktueller installierter National Instruments VISA-Treiber oder installierte aktuelle Agilent IO-Libraries- Suite mit VISA.

Hinweis: Hierdurch können zusätzliche Lizenzkosten entstehen.

<span id="page-3-6"></span>- Betriebssystem Windows 7, Windows 8.1 oder Windows 10.

## **3 Grundeinstellungen**

## <span id="page-3-7"></span>**3.1 Programm-Einstellungen**

Erreichbar über Menü: **Grundeinstellungen/Programm-Einstellungen**.

Hier werden die grundlegende Einstellungen des Programms vorgenommen und abgespeichert.

Im Bereich Analysator wird der verwendete Netzwerkanalysator selektiert. Bei einigen älteren HP-Netzwerkanalysatoren ist das S-Parameter-Test-Set als Zusatzgerät ausgeführt. Bei diesen Netzwerkanalysatoren kann optional ohne S-Parameter-Test-Set gemessen werden wenn das Aktivierungsfeld (Check-Box) **Alle Messungen ohne S-PARAMETER TEST SET als B zu R-Messung** aktiviert wird. Danach werden dann alle Messverfahren (S21- und S11-Messungen) als B zu R-Messung ausgeführt.

 $\overline{\phantom{a}}$ 

<sup>&</sup>lt;sup>1</sup> Eine aktuelle Liste der unterstützen VNA erhalten Sie auf Anforderung

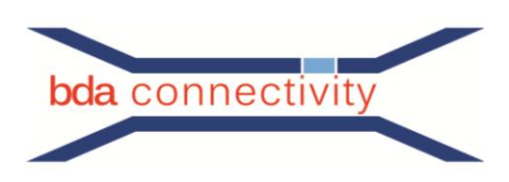

Je nach eingestelltem Netzwerkanalysator werden im Bereich Schnittstelle Analysator die Einstellungsmöglichkeiten der benötigten Schnittstelle (IEEE-Bus, VISA oder RS232) eingeblendet und können angepasst werden.

Im Abschnitt IEEE-Bus ist es die IEEE-Bus-Adresse des Netzwerkanalysators. Ist die IEEE-Bus-Adresse des Analysators unbekannt, kann der IEEE-Bus durchsucht und die entsprechende Adresse aus der Liste der gefunden Geräte ausgewählt werden. Nach der Übernahme wird sowohl die gefundene IEEE-Bus-Adresse registriert als auch der richtige Analysator - Typ eingestellt.

Im Abschnitt VISA muss der Ressource- Name bzw. der VISA- Alias- Name des Netzwerkanalysators manuell eingetragen werden. Durch Drücken der Schaltfläche **Ressource prüfen mit \*IDN?** kann die Erreichbarkeit des Netzwerkanalysators danach überprüft werden. Ist das Gerät verfügbar und antwortet, so wird bei Übernahme der abgefragten Geräteidentifikation gleich der richtige Analysator- Typ eingestellt.

Zur Datenübernahme kann unter der Auswahl VISA zwischen zwei unterschiedlichen Handshake-Verfahren gewechselt werden. Beim Handshakeverfahren viReadSTB kann zusätzlich noch die Puffergrösse festgelegt werden. Die Voreinstellung ist hier 10240 Byte.

Im optionalen Abschnitt RS232 können **COM-Port** und **Baud-Rate** eingestellt werden. Dieser Abschnitt ist ausschließlich für den Analysator- Typ ROHDE & SCHWARZ-FSH3-M23 gültig.

Der Menüabschnitt **Darstellung** bietet folgende Einstellungsoptionen: Neue Messdokumente werden bei Aktivierung des ersten Aktivierungsfeldes (Check-Box) so gestartet, d.h. im WinCoMeT Fenster angelegt, dass der gesamte verfügbare Programm- Darstellungsbereich für das neue Fenster genutzt wird.

Spracheinstellung: Die Bediensprache der WinCoMeT-Software kann man zwischen **Deutsch** und **Englisch** wechseln.

Während einer Messung lässt der Fortschrittsbalken die ungefähre Dauer einer Messung abschätzen, wenn er entsprechend angepasst wurde. Die jeweilige Dauer der Messung ist jedoch deutlich vom verwendeten Netzwerkanalysator abhängig. Da diese Geräte allerdings während der Messung keine Rückmeldung zu WinCoMeT liefern, kann die Dauer einer Messung zuerst nur abgeschätzt werden. Eine Justierung der Fortschrittsbalkenlaufzeit kann daher im Eingabefeld (Edit-Feld) **Fortschrittsbalken Laufzeit-Korrektur** vorgenommen werden.

Außerdem kann im Menü **Grundeinstellungen** noch der Anzeigebildschirm für die WinCoMeT Software bei Einsatz einer Multimonitorumgebung eingestellt werden.

Im Menü- Abschnitt **Zwischenablage Kopie** wird die voreingestellte Größe der Graphik, wie sie in die in die Zwischenablage kopiert wird, angegeben. Außerdem kann konfiguriert werden, ob die Zwischenablagekopie schwarzweiß oder mit den für den Druckvorgang definierten Farben erfolgt. (siehe auch Kapitel 3.2).

Im Abschnitt **Druckformular** sind einige grundsätzliche Einstellungen für den Ausdruck des Messprotokolls möglich. Es kann festgelegt werden, ob der Kalibrierzeitpunkt (Tag und Uhrzeit) und der Analysator- Typ auf dem Druckformular erscheinen sollen. Der Dokumentendateiname kann mit oder ohne Pfadangabe gedruckt werden. Die graphische Darstellung kann in Farbe oder schwarzweiß erscheinen.

Außerdem kann der Firmenname und ein Firmenlogo für das Druckformular festgelegt werden. Das Firmenlogo wird mit seiner rechten oberen Ecke rechts oben auf dem Druckformular positioniert. Je größer das Logo ist, umso mehr Pixel beansprucht es nach links und nach unten. Gute Ergebnisse werden mit einer Bitmap-Größe von 300 x 150 Punkten erzielt.

Anmerkung: Es können ausschließlich Bitmap-Dateien (Dateiendung bmp) verwendet werden.

Im Formularabschnitt *Verzeichnisse* ist ein voreingestelltes Verzeichnis für die abgespeicherten Messdokumente (**Verzeichnis Messdokumente:**) und ein voreingestelltes Verzeichnis für die Grenzwertkurven (**Verzeichnis Grenzwertkurven:**) konfiguriert. Der Verzeichnisname kann je nach Bedarf auf die Benutzergegebenheiten angepasst werden.

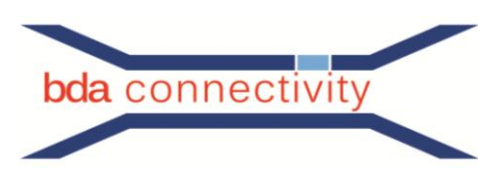

# <span id="page-5-0"></span>**3.2 Graphik-Farbkonfiguration**

Erreichbar über Menü: **Grundeinstellungen/Graphik-Farbkonfiguration**.

In der Farbkonfiguration werden die Farben der Graphik des Messdokumentes und für die Druckerausgabe eingestellt. Für Bildschirm und Druckerausgabe können unterschiedliche Farben festgelegt werden.

Hinweis: Die für die Druckerausgabe festgelegten Farben werden auch für die Zwischenablagekopie verwendet.

Durch Betätigung der Schaltflächen (Buttons) **Voreinstellung Bildschirm** oder **Voreinstellung Drucker** wird die jeweilige Farbeinstellung auf die Standardeinstellung zurückgesetzt.

Bei vorher geöffnetem Messdokument kann durch Drücken der Schaltfläche (Button) Vorschau direkt das Ergebnis der Farbeinstellung beobachtet werden.

## <span id="page-5-1"></span>**3.3 Auswahllisten**

Die Auswahllisten sind erreichbar über das Menü: **Grundeinstellungen/Auswahllisten**.

Alle zur Auswahl stehendenden Vorgabewerte können hier ergänzt oder editiert werden. Als Beispiel dient hier die Auswahlliste Startfrequenz/MHz (siehe Abbilding 1).

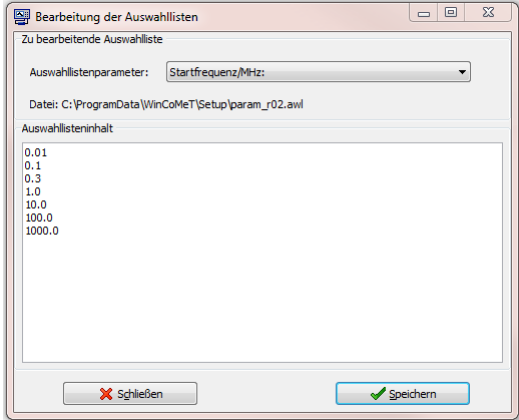

**Abbildung 1: Auswahlliste Startfrequenz/MHz**

Im jeweiligen Messparameter- Formular können die Werte aller einstellbaren Messparameter jeweils aus einer Liste voreingestellter Werte (Dropdown-Liste) geladen werden (siehe Abbildung 2).<br>Meßparameter Netzwerkanalysator

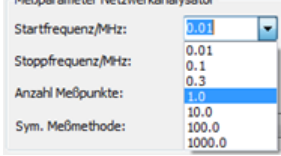

**Abbildung 2 Auswahl eines vordefinierten Wertes im Auswahldialog Fenster zur Messung**

<span id="page-5-2"></span>Um die voreingestellten Werte zu bearbeiten ist zunächst unter Auswahllistenparameter der entsprechende Messparameter auszuwählen. Dann kann unter Auswahllisteninhalt die Auswahlliste des ausgewählten Messparameters gefüllt bzw. geändert werden. Dafür ist der Anzeigebereich für die Bearbeitung freigegeben. Es lassen sich beispielsweise auch Daten direkt aus einer Microsoft Office Anwendung wie Excel in das geöffnete Fenster kopieren. Nach dem Abspeichern der Auswahlliste ist diese im Messparameter-Formular für den entsprechenden Messparameter verfügbar. Hinweis: Das Betätigen des Feldes **Speichern** führt nicht zum Schließen des Fensters. Das ordentliche Verlassen des Menüs bearbeiten der Auswahlliste ist nur über die Auswahl **Schließen** möglich.

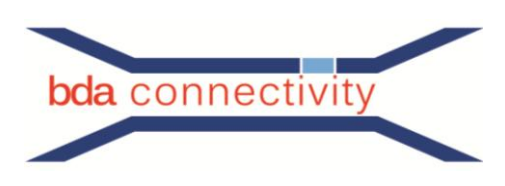

# **4 Information**

# <span id="page-6-0"></span>**4.1 Programminformation**

# Erreichbar über Menü: **Information/Programminformation**.

Hier wird die aktuelle Versionsnummer der WinCoMeT Software angezeigt. Außerdem enthält dieses Formular alle notwendigen Kontaktinformationen zu bda connectivity GmbH.

# <span id="page-6-1"></span>**4.2 Globale Kalibrierdateninformation**

Erreichbar über Menü: **Information/Globale Kalibrierdateninformation.**

Hinweis: Grundsätzlich stellt diese Dokumentation keinen Ersatz für Grundlagendokumente, die sich mit den Grundsätzen der Kalibrierung von Netzwerkanalysatoren auseinandersetzen, dar. An dieser Stelle verweisen wir auf die einschlägig bekannte Literatur und auf die Schulungen des jeweiligen Herstellers des Netzwerkanalysators zu diesem Thema. Bei WinCoMeT werden zusätzliche Kalibrierinformationen des Messaufbau (Messwerte aus der Normalisierung der Messkabel) grundsätzlich in der Datei (Endung .MDO), d.h. in der Datenstruktur des jeweiligen Messdokumentes gespeichert. Zusätzlich wird die letzte durchgeführte Messaufbaukalibrierung noch "global" gespeichert, so dass diese für alle geöffnete Messdokument – Fenster zugänglich ist. Wurde die letzte Messaufbaukalibrierung mit den gleichen Parametern für Startfrequenz, Stopfrequenz, Messpunkteanzahl, ZF-Bandbreite und Messpunkteabstand wie die aktuell geplante Messung durchgeführt, können diese Kalibrierdaten ebenfalls der geplanten Messung zugeordnet werden. Dieses wird vor der Durchführung der Messung durch Aktivierung des Aktivierungsfeldes (Check-Box) **Kalibrierdaten von der letzten Messung benutzen** gesteuert. Als Kalibrierdaten können folglich entweder die zum Messdokument gespeicherten Kalibrierdaten oder die der letzten durchgeführten Messung eines anderen Messdokumentes benutzt werden. Der Anwender muss hierbei jedoch sicherstellen, dass die Kalibrierbedingungen zur neu geplanten Messung passen. Die globale Kalibrierinformation wird für die S21-und S11Standard- Messverfahren, das Nebensprechen-Messverfahren, das Unsymmetrie- Messverfahren und das Koppelzangen- Messverfahren getrennt gespeichert (Siehe Abb. 2).

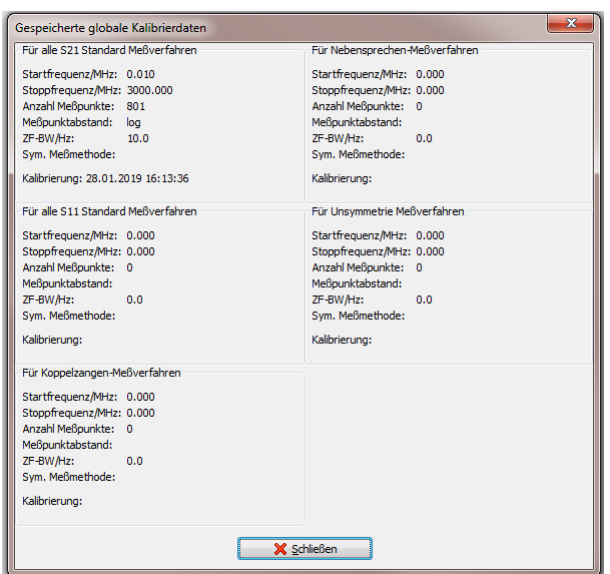

**Abbildung 3 Gespeicherte globale Kalibrierdaten**

Die Information zu globalen Kalibrierdaten zeigt welche Messaufbaukalibrierdaten (Datum und Uhrzeit) für welche Messparameter (Startfrequenz, Stopfrequenz, Messpunkteanzahl, ZF-Bandbreite und Messpunktabstand) vorliegen. Über einen Rechtsklick mit der Maus in die Schaltfelderleiste (Tool-Button-Leiste) eines Messdokumentes können die Kalibrierdaten dieses Messdokumentes in den globalen Bereich kopiert werden (Siehe Abb. 4)

- Kopiere Kalibrierdaten dieses Meßdokumentes nach global
- Datenimport der Kalibrierdaten von Excel
- I Setze Kalibrierdaten auf Idealwerte

**Abbildung 4 Kopieren der Kalibrierdaten in den globalen Speicherbereich**

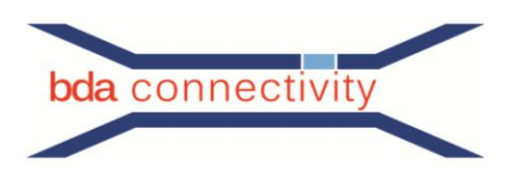

# <span id="page-7-0"></span>**4.3 GPIB/VISA/RS232-Bus Information**

Erreichbar über Menü: Information/GPIB/VISA/RS232-Bus Information.

Im Bus Monitor werden alle zum Kommunikationstreiber und zum Netzwerkanalysator übertragenen Daten und Befehle protokolliert wenn die Aktivierung der Protokollierung über das Aktivierungsfeld (Check-Box) Protokollierung eingestellt wurde.

Dies vereinfacht einerseits eine eventuell notwendige Fehlersuche und gestattet andererseits den Blick in die gesamte Analysatorkommunikation (Transparenz). Der Inhalt des Textfeldes kann in eine Textdatei abgespeichert oder gelöscht werden. Dazu sind die entsprechenden Schaltflächen (Speichern- oder Löschen Button) zu betätigen.

### <span id="page-7-1"></span>**4.4 Gewährleistung**

Erreichbar über Menü: **Information/License agreement, warranty, Lizenzvereinbarung, Gewährleistung**.

Hier wird der Text über Gewährleistung und Haftungsausschluss in zwei Sprachen (Deutsch/Englisch) angezeigt.

### <span id="page-7-2"></span>**5 Hilfe**

### <span id="page-7-3"></span>**5.1 Programm-Hilfe**

#### Erreichbar über Menü: **Hilfe/Programm Hilfe**.

Die Programm-Hilfe zeigt diesen Hilfetext mit einem externen Anzeige- Programm für das Portable Document Format (PDF - Reader).

### <span id="page-7-4"></span>**5.2 Messrohr**

# Erreichbar über Menü: **Hilfe/Messrohr**.

Die Messrohr- Hilfe erklärt die Handhabung der eigentlichen Messvorrichtung, CoMeT- Rohre oder triaxiale Zellen.

# <span id="page-7-5"></span>**5.3 Mixed-Mode S-Parameter**

Erreichbar über Menü: **Hilfe/Mixed-Mode S-Parameter**.

Hier wird ein Überblick über die Nomenklatur der S-Parameter bei Multiport-Netzwerkanalysatoren zur Bildschirm- Anzeige gebracht.

#### <span id="page-7-6"></span>**5.4 Messverfahren**

Erreichbar über Menü: **Hilfe/Messverfahren/entsprechendes Messverfahren bzw. Spezial**. Hier werden die mit der WinCoMeT-Software möglichen Messverfahren kurz erläutert.

## <span id="page-7-7"></span>**6 Sprache**

#### Erreichbar über Menü: **Sprache**.

Im Menü Sprache kann sehr einfach und schnell die Sprache der Programmoberfläche und der Programmausgaben zwischen den verfügbaren Sprachen (derzeit Englisch und Deutsch) umgeschaltet werden.

#### <span id="page-7-8"></span>**7 Tools**

## <span id="page-7-9"></span>**7.1 Dämpfungsrechner**

# Erreichbar über Menü: **Tools/Dämpfungs-Rechner**.

Einige Kabelhersteller benutzen zur Angabe des Dämpfungsverlaufs von Kabeln diverse Dämpfungsverlaufsmodelle, wie z.B.:

Gleichung 1:  $y = a \cdot f + b \cdot \sqrt{f} + c$ 

 $y = d \cdot f^e$ Gleichung 2:

Für diese Modelle werden im Datenblatt des entsprechenden Kabels die Verlaufskoeffizienten angegeben. Mit Hilfe des Dämpfungsrechners der WinCoMeT- Software kann einerseits bei bekannten Koeffizienten ein Dämpfungswert für eine bestimmte Frequenz ermittelt werden. Andererseits können auch die Dämpfungskoeffizienten aus Einzeldämpfungswerten berechnet werden.

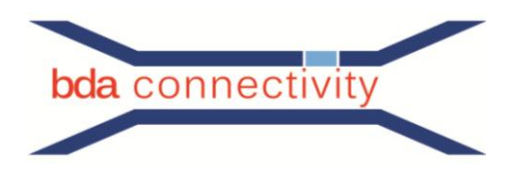

# <span id="page-8-0"></span>**7.2 Konfigurationsverzeichnis öffnen**

# Erreichbar über Menü: **Tools/Öffne Konfigurationsverzeichnis.**

Hier kann direkt auf das Konfigurationsverzeichnis zugegriffen werden. In diesem Verzeichnis sind die Konfigurationsdateien abgelegt. Dadurch ergibt sich eine einfache und schnelle Möglichkeit Sicherungskopien dieser Dateien vorzunehmen.

# <span id="page-8-1"></span>**7.3 Dokumentenverzeichnisse öffnen**

## Erreichbar über Menü: **Tools/Öffne Standard-Dokumentenverzeichnis bzw. Tools/Öffne konfiguriertes-Dokumentenverzeichnis**.

Hier können direkt die WinCoMeT- Dokumentenverzeichnisse im Windows-Explorer geöffnet werden. Das Standard-Dokumentenverzeichnis ist das Dokumentenverzeichnis in dem die Beispieldokumente während der Programminstallation abgelegt wurden. Das konfigurierte Dokumentenverzeichnis ist das unter Grundeinstellungen/Programm Einstellungen konfigurierte Dokumentenverzeichnis.

#### <span id="page-8-2"></span>**8 Neues Messdokument**

#### Erreichbar über Menü: **Neues Messdokument**.

Mit dieser Funktion kann ein neues (leeres) Messdokument geöffnet werden. Da jedoch relativ viele Messparameter zur Messung eingestellt werden müssen, empfiehlt es sich jedoch ein bereits existierendes Messdokument zu öffnen und dieses für die neue Messaufgabe entsprechend anzupassen und unter neuem Namen abzuspeichern.

### <span id="page-8-3"></span>**9 Messdokument öffnen**

### <span id="page-8-4"></span>**9.1 Messdokument aus dem Windows-Datei-Explorer öffnen**

Messdokumente können direkt durch Anklicken der Messdokumentendatei (Dateiendung .MDO) aus dem Windows- Explorer heraus geöffnet werden. Beim Öffnen des ersten Messdokumentes startet die WinCoMeT-Software und lädt das angeklickte Messdokument in ein Dokumentenfenster. Weitere Messdokumente werden in die gleiche Instanz der WinCoMeT-Software geladen, sodass das Programm nicht mehrfach gestartet wird.

# <span id="page-8-5"></span>**9.2 Messdokument öffnen**

#### Erreichbar über Menü: **Messdokument öffnen**.

Hier wird ein existierendes Messdokument geladen. Es können mit dieser Funktion mehrere Messdokumente nacheinander geöffnet werden. Diese bleiben dann gleichzeitig geöffnet und können gleichzeitig dargestellt werden. Die Zahl der Dokumente, die gleichzeitig geöffnet werden können, ist von der jeweiligen Ausstattung des Rechners abhängig (Ressourcen).

# <span id="page-8-6"></span>**9.3 Messdokument aus der Listenfunktion heraus öffnen**

#### Erreichbar über Menü: **Liste**.

Die Funktion **Liste** zeigt alle Messdokumente, welche sich in einem Verzeichnis befinden, als Übersichtsliste an. Das angezeigte Verzeichnis kann über den Schaltknopf **Verzeichnis wechseln** geändert werden. Der Verlauf der geöffneten Verzeichnisse wird in einer Auswahlliste (Dropdown-Liste) gespeichert und ist somit nutzbar. Das zuletzt eingestellte Verzeichnis wird für die nächste Benutzung der Liste voreingestellt.

Die Messdokumentenliste enthält Spalten für Messverfahren, Kabeltyp, Frequenzbereich, Prüfauftrag, Artikelnummer, Messdatum und Dateiname. Diese Liste kann durch Drücken des jeweiligen Spaltenkopfes nach der entsprechenden Spalte sortiert werden. Ein Doppelklick auf eine Zeile oder das Auswählen einer Zeile durch einfaches Anklicken (Zeile ist dann blau unterlegt) und anschließendes Drücken der Schaltfläche Messdokument öffnen öffnet das gewünschte Messdokument. Die Breite der Spalten kann verändert werden. Die neue Spaltenbreite wird anschließend gespeichert.

# <span id="page-8-7"></span>**10 Fenster**

# Erreichbar über Menü: **Fenster**.

Wurden mehrere Messdokumente geöffnet, so können diese überlappend, nebeneinander oder übereinander dargestellt werden. Außerdem kann im Menü Fenster eines der geöffneten Messdokumente aus der angezeigten Liste ausgewählt werden. Das ausgewählte Dokument wird mit einem Symbol entsprechend gekennzeichnet.

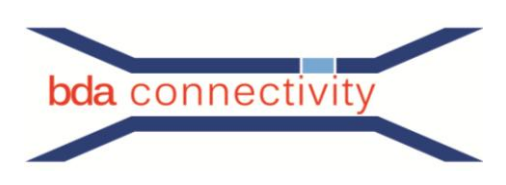

# <span id="page-9-0"></span>**11 Messdokument**

# <span id="page-9-1"></span>**11.1 Übersicht**

Das Messdokument zeigt die Graphische Darstellung der Daten aus der Messung sowie einige Zusatzinformationen. Datum und Uhrzeit von Messaufbaukalibrierung und Messung werden in der Statuszeile angezeigt. Ebenso zeigt die Statuszeile den Änderungsstatus des Messdokumentes an. Änderungen an den Messparametern sind am Änderungsstatus sofort erkennbar. Beispielsweise wird "Geändert" angezeigt, wenn z,B. die untere Darstellungsfrequenz von 0,03 MHz auf 0,1 MHz geändert worden ist. Einige Änderungen an den Messparametern, wie z.B. die Anzahl der Messpunkte, fordern die erneute Durchführung einer Kalibrierung und Messung. Auch dies wird in den Statuszeilenfeldern **Kalibrierung** und **Messung** sofort angezeigt. Es wird z. B. angezeigt: Kalibrierung: Erforderlich und/oder Messung: Erforderlich.

Durch Drehen des Mausrades können die angezeigten Graphen in der Frequenzachse vergrößert dargestellt werden (Zoom-Funktion). Ein Drehen des Mausrades nach vorne vergrößert die Darstellung, d.h. die Frequenzachse wird gestreckt, ein Drehen des Mausrades nach hinten verkleinert die Darstellung, d.h. die Frequenzachse wird gestaucht. Zum Vergrößern der Darstellung der Amplitudenachse muss zusätzlich zum Drehen des Mausrades noch die Strg-Taste gedrückt sein. Eine Vergrößerung der Amplitudenachse ist nur dann möglich, wenn die Darstellung der Amplitudenachse nicht auf **Automatik** eingestellt ist [Messparameter / Darstellung Amplitude / auto].

Ausser dem Messergebnis selbst können auch Zwischenergebnisse, erweiterte Ergebnisdaten oder Grenzwertkurven Graphisch dargestellt werden. Diese können mit der Schaltfläche (Tool-Button) **Graphen ein- oder ausschalten** oder über das Popup-Formular der Messdokumenten- Graphik einoder ausgeschaltet werden.

Symbol der Benutzeroberfläche für die Anzeige optionaler Graphen:

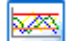

Zum Erreichen des Popup-Formulars ist der Mauszeiger zunächst auf der MessdokumentenGraphik zu plazieren. Durch anschließenden Rechtsklick mit der Maus erscheint das Auswahlformular, in welchem alle zu diesem Messverfahren verfügbaren Graphen ein- oder ausgeschaltet werden können. Außerdem zeigt dieses Auswahlformular die Farbzuordnung bzgl. des jeweiligen Darstellungswertes an.

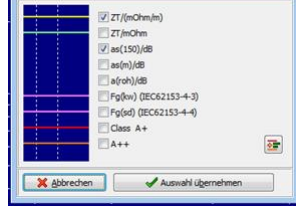

**Abbildung 5 Pop- Up Menü**

Im Auswahlformular können mit Hilfe der Schaltfläche **Grenzwertkurven laden** bereits abgespeicherte Grenzwertkurven nachgeladen werden (siehe hierzu auch Kapitel 12: Grenzwertkurven definieren und anzeigen).

Die Bezeichnung der dargestellten Mess- oder Zusatzwerte wird im Diagramm möglichst nahe an der jeweiligen Messwerte- Graphik positioniert. Hierzu wird eine freie Stelle im Bereich des Kurvenverlaufes gesucht. Nur wenn keine freie Stelle gefunden wird, werden eventuell Bereiche anderer Messkurven überschrieben. Ein solcher Fall kann verhindert werden, in dem eine manuelle Amplitudenskalierung so erfolgt, dass sich um die Graphen genügend freie Fläche für den Bezeichnungstext ergibt. Für die Meßverfahren Durchgangsdämpfung und Dämpfung (Leerlauf, Kurzschluss) kann optional eine quadratische Ausgleichsfunktion angezeigt werden. Die Berechnung der Ausgleichsfunktion erfolgt nur für den sichtbar dargestellten Bereich, also für das Intervall zwischen Darstellung "Frequenz von" und Darstellung "Frequenz bis".

In der Messdokumentendarstellung können direkt Marker gesetzt werden. Zum Setzen eines Markers wird der Mauszeiger an der gewünschten Stelle der Messwertkurve positioniert. Dann wird bei gleichzeitig gedrückter Strg-Taste der Marker durch Drücken der linken Maustaste gesetzt. Der Marker wird zunächst nur temporär gesetzt. Nach der visuellen Kontrolle der Markerposition am Bildschirm kann der Marker mit Hilfe des Bestätigungsformulares endgültig gesetzt oder wieder entfernt werden. Vorher kann der Marker durch Betätigung der Verschiebeschaltflächen in seiner Position variiert werden. Die

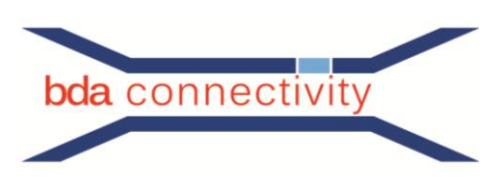

Schaltflächen mit den grünen Pfeilen führen eine sehr feine Verschiebung durch, die Schaltflächen mit den blauen Pfeilen hingegen bewirken eine gröbere Verschiebung.

Als Frequenz wird die im Cursorfester aktuell angezeigte Frequenz verwendet. Die Anzahl der Nachkommastellen des im Cursorfenster angezeigten Frequenzwertes ist abhängig von der Frequenz selbst, von der Darstellungsart (lineare oder logaríthmisch Frequenzdarstellung) und vom Zoom-Faktor (bei größerem Zoom werden mehr Nachkommastellen berücksichtigt). Die Genauigkeit der Frequenzpositionierung kann folglich durch Änderung der oben genannten Darstellungseigenschaften

verändert werden. Die so gesetzten Marker werden als Messparameter zum Messdokument gespeichert (.MDO Datei) und können später jederzeit im Messparameter-Formular bearbeitet und angepasst werden.

Wenn das Funktionsmodul "Reflexion im Zeitbereich" im Messverfahren Rückflussdämpfung/Reflexion erworben wurde, so können Kabelfehler (Reflexionen) als Funktion der Länge dargestellt werden. Dazu wird die gemessene Reflexion im Frequenzbereich mittels Inverser Diskreter Fourier Transformation (IDFT) in den Zeitbereich (Längenbereich) umgerechnet. Voraussetzung ist jedoch eine Messung mit linearem Frequenzabstand.

Zur Transformation der Einzelreflexionen an den Kabeleingang (nach IEC 62153-1-1) ist es notwendig die Kabeldämpfung zu verrechnen. Dazu ist im Messparameter- Formular (erreichbar im Messdokument über die Schaltfläche [Tool-Button] Messparameter bearbeiten) im Eingabefeld Dämpfung die Kabeldämpfung pro 100m in dB einzutragen. Es sollte hier die Kabeldämpfung für die Mittenfrequenz (halbe Stoppfrequenz) verwendet werden.

Anmerkung: Bei dem verwendeten Berechnungsverfahren handelt es sich um ein Näherungsverfahren bei dem besonders die Amplitudenwerte nur grob angenähert sind.

Im Messparameter- Formular (siehe Kapitel 10) kann durch Betätigung der Schaltfläche **Berechnungsempfehlungen** ein Modul zur Berechnung von geeigneten Start- und Stoppfrequenzen aufgerufen werden. Im optimalen Falle werden Start- und Stoppfrequenz, sowie die Anzahl der Messpunkte so gewählt, dass nach Umrechnung in den Längenbereich etwa dreiviertel des dargestellten Bereiches durch das zu messende Kabel beaufschlagt werden.

Wurde das Funktionsmodul "Gating" im Messverfahren Rückflussdämpfung/Reflexion erworben, so kann die Berechnung der Rückflussdämpfung auf einen ausgewählten Längenbereich eingeschränkt werden. Das Ergebnis einer Messung der Rückflussdämpfung an einem Kabel beinhaltet auch immer die gesamte Anschlusstechnik. Alle verwendeten Steckverbinder sowie der Kabelabschluss gehen in das Messergebnis direkt mit ein. Befinden sich mehrere Stossstellen vor dem Kabelanfang (z.B. Stecker oder Baluns), so bestimmen diese im Wesentlichen das Messergebnis. Das Messobjekt selbst, also das zu messende Kabel, ist dann nicht mehr ergebnisbestimmend, weil die Rückflussdämpfung des Kabels besser ist, als die der genannten Stoßstellen. Gemessen wurde in diesem Falle die Kabelanschaltung und nicht das Kabel selbst. Diese Situation ist äußerst unbefriedigend. Daher wurde versucht mittels Gating die Berechnung der Rückflussdämpfung auf den Längenbereich des Messobjektes selbst (das zu messende Kabel), einzuschränken.

Das Grundkonzept des Gating sieht zunächst eine gewöhnliche Reflexionsmessung vor. Die Messung der Reflexion beinhaltet Leerlauf-, Kurzschluss- und Abschlusskalibriermessungen, sowie dessen Verrechnung mit der eigentlichen Messung des Kabels. Dieses gewonnene Messergebnis stellt eine diskrete Funktion der Reflexion als Funktion der Frequenz dar. Diese diskrete Funktion wird nun mit Hilfe einer inversen Fast Fourier Transformation (FFT) in den Zeitbereich (hier Längenbereich) umgewandelt. Das Ergebnis zeigt die Reflexion als Funktion der Länge. Im Längenbereich wird nun der Abschnitt des zu messenden Kabels "herausgeschnitten". Danach folgt eine Transformation zurück in den Frequenzbereich. Man erhält so wieder die Reflexion als Funktion der Frequenz. Um den eingeschränkten Längenbereich anzugeben kann im Messparameter-Formular (siehe Kapitel 10) ein Gate Start und ein Gate Stopp eingegeben werden. Der Gate Start sollte kurz hinter der Steckeranschaltung und der Gate Stopp kurz vor dem Kabelende liegen. Die Darstellung Reflexion im Zeitbereich gibt hierzu die notwendigen Informationen und zeigt die Reflexionen als Funktion der Länge anschaulich auf. Im Messparameter-Formular kann durch Betätigung der Schaltfläche Informationen zur Impulsreflexion und Gating eine Hilfe zur Auswahl einer geeigneten Start- und Stoppfrequenz aufgerufen werden. Im optimalen Falle werden Start- und Stoppfrequenz, sowie die Anzahl der Messpunkte so gewählt, dass nach Umrechnung in den Längenbereich etwa dreiviertel des dargestellten Bereiches durch das zu messende Kabel beaufschlagt werden.

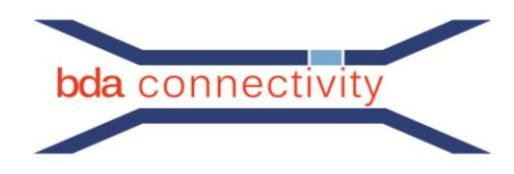

# **11.2 Schaltflächenleiste**

Jedes Messdokument enthält eine Schaltflächenleiste (Tool-Bar mit Tool-Buttons) mit allen Funktionen die im Zusammenhang mit dem geöffneten Messdokument ausgeführt werden können. Verweilt der Mauszeiger länger als eine halbe Sekunde auf einer dieser Schaltflächen, so wird ein kurzer Informationstext angezeigt, der die Funktion der entsprechenden Schaltfläche stichwortartig beschreibt. Ferner wird der entsprechende Tastaturbefehl (Short-Cut) angezeigt, mit dem die jeweilige Funktion aufgerufen werden kann.

Im Einzelnen befinden sich folgende Schaltflächen auf dem Messdokumentformular:

**Messdokument aus Datei laden (F2)**: Das Messdokument wird neu aus einer Messdokumentendatei geladen. Es wird also kein zusätzliches Messdokument geöffnet, sondern nur das geöffnete Messdokument mit dem Inhalt aus der ausgewählten Datei gefüllt.

**Messdokument in Datei speichern (F3)**: Alle Daten des Messdokumentes werden gespeichert. Dies sind alle Messparameter, die Messaufbaukalibrierdaten, die Messdaten und eventuell ausgewählte Grenzwertkurven. So kann später jederzeit noch zwischen der Darstellung verschiedener kompatibler Messverfahren (z.B. Transmission, Schirmdämpfung, Kopplungswiderstand) umgeschaltet werden.

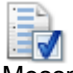

**Messparameter bearbeiten (F4)**: Das Messparameter-Eingabe- Formular wird geöffnet und die Messparameter können verändert werden. Änderungen werden nach Schließen des Messparameter-Formulars direkt wirksam. Die neu aufbereitete graphische Darstellung wird angezeigt. Die Statusinformationen des Messdokumentes werden angepasst.

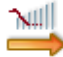

**Messung durchführen (F5)**: Hier wird eine neue Messaufbau-Kalibrierung bzw. eine neue Messung gestartet.

**Lineare oder logarithmische Frequenzdarstellung (F6)**: Die Skalierung der Frequenzachse  $\sqrt{1 + \frac{1}{2}}$ kann direkt zwischen linearer und logarithmischer Darstellung umgeschaltet werden. Der entsprechende Messparameter (Darstellung Frequenz lin, log) wird angepasst.

**Lineare oder logarithmische Amplitudendarstellung (F7)**: Die Skalierung der Amplitudenachse kann ebenfalls direkt zwischen linearer und logarithmischer Darstellung umgeschaltet werden. Der entsprechende Messparameter (Darstellung Amplitude lin, log) wird angepasst.

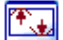

**Auto-Skalierung Ein/Aus (Strg+A)**: Die Skalierung der Amplitudenachse kann direkt zwischen einer automatischer Skalierung und festen Skalierwerten umgeschaltet werden. Die feste Skalierung wird im Messparameter- Formular festgelegt. Ist im Messparameter- Formular bereits die automatische Skalierung gewählt, dann kann eine entsprechende Umschaltung nicht erfolgen. Ist hier eine feste Skalierung gewählt, dann wird durch wiederholten Druck auf die Schaltfläche Auto-Skalierung zwischen dieser festen Skalierung und der Auto-Skalierung umgeschaltet und die Bildschirmgrafik wird jeweils angepasst.

**Graphen ein- oder ausschalten (F8)**: Außer dem Messergebnis selbst können auch  $\overline{\mathbf{x}}$ Zwischenergebnisse, erweiterte Ergebnisdaten und Grenzwertkurven graphisch dargestellt werden. Diese können mit der Schaltfläche (Tool-Button) **Graphen ein- oder ausschalten** ein- oder ausgeschaltet werden.

**Markerdaten anzeigen (F9)**: Im Formular Messparameter im Feld Marker-Frequenzen können die 도로 Frequenzwerte der Marker eingestellt werden. Die dazugehörenden Amplitudenwerte werden berechnet und angezeigt. Eine Ausnahme bildet das Messverfahren Wellenwiderstand (Leerlauf/Kurzschluss) bei aktiviertem Graph Zw(Z(L)=Z(K)). Hier werden die Marker-Frequenzen automatisch für die Punkte Z(L)=Z(K) ermittelt, da dieser Graph nur dort definiert ist. Können in einer Graphik mehrere Graphen angezeigt werden, so bezieht sich die Markerberechnung auf den ersten aktivierten Graph. Die gesetzten Marker werden in der Graphik als kleine Kreise um den Markerpunkt dargestellt.

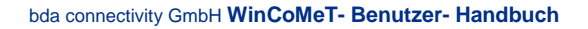

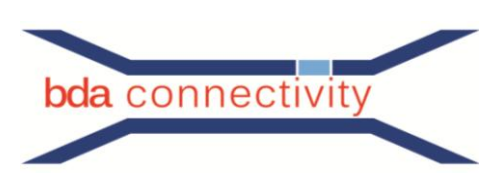

**Graph aus anderem Messdokument holen (F10)**: Mit Hilfe dieser Funktion können einzelne ⊡⊷ Graphen aus verschiedenen Messdokumenten innerhalb eines Messdokumentes dargestellt werden. Dazu sind zunächst zwei oder mehrere zu vergleichende Messdokumente mit gleichem Messverfahren zu öffnen. Innerhalb dieser geöffneten Messverfahren müssen nun alle zu vergleichenden Graphen eingeschaltet werden, also sichtbar sein. Jetzt können einzelne Graphen aus fremden Messdokumenten über die Funktion Graph aus anderem Messdokument holen ausgewählt und so innerhalb dieses Messdokumentes angezeigt werden.

**Graphen addieren oder subtrahieren (Strg+G)**: In einigen Messverfahren (z.B.

Schirmdämpfung Ed.2 oder Kopplungsdämpfung) kann ein Summen- oder Differenzgraph berechnet und angezeigt werden. Ist ein solches Messverfahren eingestellt, dann ist die Schaltfläche sichtbar. Der Bezeichnungstext für diesen Graphen kann frei gewählt und eingegeben werden. Die Ausgangsgraphen können beliebige Graphen aus verschiedenen Messdokumenten mit beliebigen Messverfahren sein. Die entsprechenden Messdokumente müssen lediglich gleiche Messfrequenzen verwenden. Gleiche Messfrequenzen bedeutet die Verwendung gleicher Werte bei Startfrequenz, Stoppfrequenz, Anzahl Punkte und linearer oder logarithmischer Punkteabstand.

Zur Benutzung dieser Funktion sind zunächst die entsprechenden Messdokumente zu öffnen. Danach sind die beiden entsprechenden Graphen im Zielmessdokument auszuwählen. Nach der Festlegung der beiden Graphen kann der Summen- oder Differenzgraph unter **Graphen ein- oder ausschalten** eingeschaltet und so dargestellt werden.

**Analysatorkalibrierung mit CALIBRATION-UNIT (F12)**: Bei einigen Netzwerkanalysatoren können automatische Kalibrierfunktionen mittels angeschlossener CALIBRATION-UNIT ausgeführt werden. Ist ein solcher Netzwerkanalysator in WinCoMeT eingestellt, dann ist diese Schaltfläche sichtbar.

In diesem Falle kann von WinCoMeT aus eine Analysator- Kalibrierung ausgelöst werden. Hierbei werden die im Messdokument eingestellten Parameter (Startfrequenz, Stoppfrequenz, ZF-Bandbreite usw.) für die Kalibrierung verwendet.

**Messdokument drucken (Strg+P)**: Beim Drucken eines Messdokumentes werden alle Informationen zum Messdokument übersichtlich als Messprotokoll ausgedruckt. Die Firmenbezeichnung kann unter Grundeinstellungen/Programmeinstellungen vorgegeben werden. Wird das Messdokument farbig gedruckt (siehe auch Kapitel 3.1 Programm-Einstellungen), so werden die in der Farbkonfiguration für den Drucker festgelegten Farben verwendet (siehe auch Kapitel 3.2 Graphik-Farbkonfiguration).

**Messdokument in die Zwischenablage kopieren (Strg+C)**: Die Messdokument- Graphik wird in 暐 die Zwischenablage kopiert. Dazu werden die für den Drucker festgelegten Farben verwendet (siehe Kapitel 3.2 Graphik- Farbkonfiguration). Die Messdokument- Graphik wird in schwarzweiß kopiert wenn dies unter Grundeinstellungen/Programm-Einstellungen festgelegt wurde. Hier kann auch die voreingestellte Größe der kopierten Graphik in Pixel angegeben werden (Voreinstellungen). Nach entsprechendem Maus- Klick: **Kopie in die Zwischenablage** können die Randbedingungen der Zwischenablagenkopie im "pop-up"- Fenster nochmals gerändert bzw. angepasst werden. Einstellbar sind Kopiegröße (in Pixel), Kopie in Farbe oder als Schwarzweiß Grafik, mit oder ohne Überschrift, Achsenbezeichnung oder Kurventext und diverse Schriftgrößenanpassungen. Ein so eingestellter Parametersatz kann gespeichert und später wieder geladen werden. Dies geschieht mit den beiden vorhandenen Schaltflächen **Die aktuell eingestellten Parameter speichern** und **Den letzten gespeicherten Parametersatz laden**.

**Datenexport nach Excel (Strg+E)**: Die Frequenzwerte, Kalibrierdaten, Messdaten und Berechnungsergebnisse werden in eine Excel-Tabelle exportiert. Dazu wird Excel gestartet und eine Arbeitsmappe mit der Bezeichnung MappeX wird erstellt [X=Anzahl der Exporte, Beispiel: Mappe1, Mappe2,…]. Das erste Arbeitsblatt innerhalb der jeweiligen Arbeitsmappe ist umbenannt in bedeaWinCoMeT. Dieses Arbeitsblatt enthält die Spalten mit Spaltennamen aus WinCoMeT und die Zeilen mit den Mess- und Rechenwerten. Je nach Messverfahren und Anzahl Messpunkte benötigt dieser Vorgang einige Zeit.

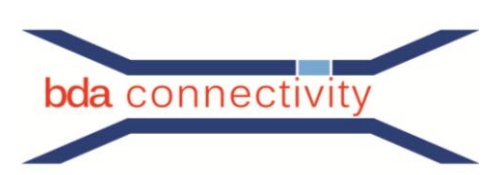

**Information zum Messverfahren (F1)**: Die PDF- Datei mit dem Hilfetext zum aktuell eingestellten Ø Messverfahren öffnet man kontextsensitiv **Hilfe/Messverfahren/entsprechendes Messverfahren** wird entsprechend dem ausgewählten Messverfahren geöffnet. So erhält man direkt die Erläuterung zum ausgewählten Messverfahren (z.B. Verfahren Kopplungswiderstand). Anmerkung: Die Hilfetexte zu den unterschiedlichen Messverfahren werden Zug um Zug erstellt. In wenigen Fällen kann es daher sein, dass noch keine PDF- Datei zur Verfügung steht. Dies stellt keinen Mangel der Software dar.

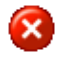

**Messdokument schließen**: Das Messdokument wird geschlossen. Bei geänderten Messparametern erfolgt eine Sicherheitsabfrage um ein abschließendes Speichern zu ermöglichen.

Durch Rechtsklick mit der Maus auf die Schaltflächenleiste (siehe Abb. 3) kann die Funktion **Kopiere Kalibrierdaten dieses Messdokumentes nach global** ausgeführt werden. Durch diese Funktion ist es möglich die Kalibrierdaten eines Messdokumentes anderen Messdokumenten zur Verfügung zu stellen (siehe auch 4.2 Globale Kalibrierdateninformation).

Durch Rechtsklick mit der Maus auf die Schaltflächenleiste kann die Funktion **Datenimport der Kalibrierdaten von Excel** ausgeführt werden (siehe Abb. 3). Mit Hilfe dieser Funktion können die Kalibrierdaten des entsprechenden Messdokumentes mit externen Daten besetzt werden. Die so geladenen Kalibrierdaten werden dann, wie gewohnt, mit den Messdaten verrechnet, neue Ergebnisdaten werden angezeigt.

Anmerkung: Diese Funktion ist nicht für jedes Messverfahren verfügbar.

Durch Rechtsklick mit der Maus auf die Schaltflächenleiste kann die Funktion **Setze Kalibrierdaten auf Idealwerte** ausgeführt werden. Mit Hilfe dieser Funktion kann auf die zwangsweise geforderte Messaufbaukalibrierung verzichtet werden.

Hinweis: Dies macht nur Sinn wenn der Netzwerkanalysator zuvor manuell kalibriert wurde und die dazu verwendeten Anschlußkabel auch direkt für den Messaufbau verwendet werden. Bei Ausführung dieser Funktion werden die Kalibriermessdaten auf idealisierte Werte gesetzt (z.B. bei der Messung der Transmission wird der Realteil der Kalibriermessung für alle Messpunkte auf den Faktor 1.0 und der Imaginärteil auf den Faktor 0.0 gesetzt (entspricht 0dB)). Nachdem diese Funktion ausgeführt wurde wird die Messaufbaukalibrierung nicht mehr zwangsweise gefordert und es kann direkt mit der eigentlichen Messung begonnen werden.

Anmerkung: Diese Funktion ist nicht für jedes Messverfahren verfügbar.

# **12 Messparameter**

Erreichbar im Messdokument über die Schaltfläche (Tool-Button) **Messparameter bearbeiten**. Im Messparameter- Formular können alle Parameter eingestellt werden, die zur Ausführung des entsprechenden Messverfahrens benötigt werden. Außerdem können Zusatzinformationen, wie z.B. Prüfinformationen hier hinterlegt werden. Jeder Messparameter kann aus einer Liste von voreingestellten Werten (Dropdown-Liste) geladen werden. Diese Liste der voreingestellten Werte kann unter Grundeinstellungen/Auswahllisten bearbeitet und angepasst werden.

Für die Frequenzfelder (Startfrequenz, Stoppfrequenz, "Darstellung Frequenz von", "-bis") dürfen abgekürzte Einheiten (H, k, G) verwendet werden. So kann z.B. anstatt 2000 auch 2G für 2GHz oder auch 9k anstatt 0.009 für 9kHz eingegeben werden.

Über das Formular **Messparameter** ist mit der Schaltfläche (Button) **Grenzwertkurven definieren** das Formular Grenzwertkurven definieren erreichbar.

## <span id="page-13-0"></span>**13 Durchführung einer Messung**

## <span id="page-13-1"></span>**13.1 Messung durchführen**

Erreichbar im Messdokument über die Schaltfläche (Tool-Button) **Messung durchführen**.  $\sim$ 

Durch Drücken der Schaltfläche **Messung durchführen** des Messdokumentes kann eine neue Messung und Messaufbaukalibrierung gestartet werden.

Jeder Messabschnitt enthält alle notwendigen Anweisungen.

Der Fortschrittsbalken lässt die ungefähre Dauer einer Messung abschätzen. Die genaue Dauer der Messung ist jedoch vom verwendeten Netzwerkanalysator abhängig. Da dieser während der Messung keine Rückmeldung zu WinCoMeT liefert, kann die Dauer einer Messung bestenfalls abgeschätzt

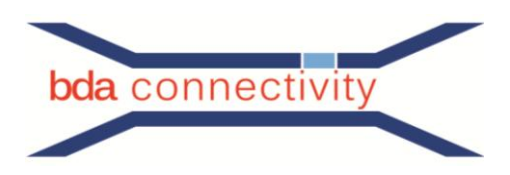

werden. Eine Anpassung des Fortschrittsbalkens an die Geschwindigkeit des benutzten VNA kann unter **Grundeinstellungen/Programmeinstellungen** erfolgen.

Je nach eingestelltem Messverfahren können sich Inhalt und Bedienmöglichkeiten im Formular Durchführung einer Messung unterscheiden. Die folgenden Kapitel beschreiben daher lediglich die Standardinhalte.

## <span id="page-14-0"></span>**13.2 Aktivierungsfeld Messaufbau-Kalibrierung durchführen**

Wurde die Messaufbaukalibrierung für ein Messdokument bereits durchgeführt, so kann eine erneute Kalibrierung durch Deaktivierung des Aktivierungsfeldes (Check-Box) **Messaufbau-Kalibrierung durchführen** übersprungen werden.

# <span id="page-14-1"></span>**13.3 Aktivierungsfeld Kalibrierdaten von letzter Messung benutzen**

Wurde die letzte Messaufbaukalibrierung mit den gleichen Parametern für Startfrequenz, Stoppfrequenz, Messpunkteanzahl, ZF-Bandbreite und Messpunkteabstand durchgeführt, so können dessen Kalibrierdaten durch Aktivierung des Aktivierungsfeldes (Check-Box), **Kalibrierdaten von letzter Messung benutzen** in die aktuelle Messaufbaukalibrierung übernommen werden, auch wenn diese Kalibrierung in einem anderen Messdokument durchgeführt wurde. Der Anwender muss hierbei jedoch sicherstellen, dass die Kalibrierbedingungen zur neuen Messung passen (siehe auch 4.2 Globalen Kalibrierdateninformationen).

# <span id="page-14-2"></span>**13.4 Aktivierungsfeld Analysator wurde manuell kalibriert**

Einige Netzwerkanalysatoren bieten verbesserte Kalibriermöglichkeiten die über die Messaufbaukalibrierung von WinCoMeT weit hinausgehen. Zu dessen Nutzung muss das Aktivierungsfeld (Check-Box) Analysator wurde manuell kalibriert aktiviert werden. Dies hat für alle Reflexionsmessverfahren folgende Auswirkungen: Zum Ersten werden die Kalibriermessungen übersprungen. Zum Zweiten werden die Dateninhalte der Kalibriermessdaten auf idealisierte Werte gesetzt. Zum Dritten wird vor der Messung kein Analysator- Preset durchgeführt. Dadurch bleiben die Daten der manuell am Netzwerkanalysator durchgeführten Kalibrierung im Netzwerkanalysator erhalten und werden mit der Messung im Analysator verrechnet. Der Anwender muss in diesem Fall sicherstellen, dass die Analysatorkalibrierung korrekt durchgeführt wurde. Für alle Durchgangsmessverfahren hat die Aktivierung der Schaltfläche folgende Auswirkungen: Hier können trotzdem alle Messaufbaukalibrierung durchgeführt werden (siehe auch Kapitel 11.2, letzter Absatz).

# <span id="page-14-3"></span>**13.5 Schaltfläche Keine Messaufbaukalibrierung durchführen (setze Kalibrierdaten auf Idealwerte)**

Durch Anklicken der Schaltfläche **Keine Messaufbaukalibrierung durchführen (setze Kalibrierdaten auf Idealwerte)** kann auf die zwangsweise geforderte Messaufbaukalibrierung verzichtet werden. Diese Auswahl macht dann Sinn wenn der Netzwerkanalysator manuell kalibriert wurde und die dazu verwendeten Anschlusskabel auch direkt für den Messaufbau verwendet werden. Bei Ausführung dieser Funktion werden die Kalibriermessdaten auf idealisierte Werte gesetzt (z.B. bei der Messung der Transmission wird der Realteil der Kalibriermessung für alle Messpunkte auf den Faktor 1.0 und der Imaginärteil auf den Faktor 0.0 gesetzt (entspricht 0dB)). Nachdem diese Funktion ausgeführt wurde, wird die Messaufbaukalibrierung nicht mehr zwangsweise gefordert und es kann direkt mit der eigentlichen Messung begonnen werden. Siehe auch Kapitel 11.2 letzter Abschnitt.

## <span id="page-14-4"></span>**14 Grenzwertkurven definieren und anzeigen**

Erreichbar im Messdokument über die Schaltfläche (Tool-Button) **Messparameter bearbeiten / Schaltfläche Grenzwertkurven definieren**.

Je Messdokument können zwei Grenzwertkurven definiert werden. Dazu muss zunächst das Messparameter-Formular des Messdokumentes geöffnet werden. Mit Hilfe der Schaltfläche (Button) Grenzwertkurven definieren wird das Formular Grenzwertkurven definieren aufgerufen. Für jede der beiden Grenzwertkurven kann eine Bezeichnung eingegeben werden (z.B. Grenzwert NEXT-C). Diese spezifiziert die Grenzwertkurve im Bezeichnungstext des Messdokumentes.

Beide Grenzwertkurven werden in zwei grossen Textfeldern definiert. Je Zeile wird ein Punkt der Grenzwertkurve angegeben. Dazu wird zunächst die Frequenz eingetragen. Ohne abgekürzte Einheitenangabe gilt MHz. Die abgekürzten Einheitenangaben k für kHz und G für GHz sind möglich (siehe auch Kapitel 10: Messparameter). Auf die Frequenz folgt als Trennzeichen ein Semikolon. Danach wird die Amplitude angegeben und die Zeile mit einem Zeilenvorschub abgeschlossen.

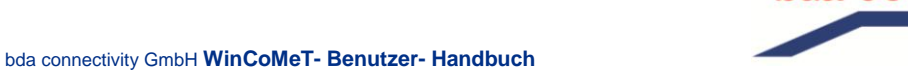

**bda** connectivity

Der Syntax für die Definition eines Punktes lautet also: Frequenz, Semikolon, Amplitude, Zeilenvorschub (z.B.: 300k;-25). Eine Grenzwertkurve kann mit nahezu beliebig vielen Punkten, maximal jedoch die Anzahl der gemessenen Messpunkte definiert werden. Die Grenzwertkurven können als Treppe oder Linie angezeigt werden. Im Treppen-Modus erhält die Grenzwertkurve von Punkt (n) zum Punkt (n+1) die Amplitude des Punktes (n). Im Linien-Modus werden Punkt (n) und Punkt (n+1) mit einer Geraden verbunden. So sind Schrägen möglich wenn Punkt (n) und Punkt (n+1) unterschiedliche Amplituden besitzen.

Angezeigt werden die Grenzwertkurven über die Schaltfläche (Tool-Button) Graphen ein- oder im Messdokumentformular oder über das Popup-Formular des Messdokumentes.

Beide Grenzwertkurven werden mit dem Messdokument zusammen abgespeichert.

Zum einfacheren Umgang mit Grenzwertkurven ist es ausserdem möglich die Grenzwertkurven selbst abzuspeichern. Dies geschieht über die Schaltfläche (Button) Grenzwertkurven speichern im Grenzwertkurvenformular. Abgespeicherte Grenzwertkurven können über die Schaltfläche (Button) Grenzwertkurven laden des Grenzwertkurvenformulars wieder geladen werden. So ist es möglich eine Sammlung von Grenzwertkurven zu erstellen und diese bei Bedarf in ein Messdokument zu laden. Ausserdem können bereits gespeicherte Grenzwertkurven im Popup-Formular des Messdokumentes geladen werden.

## <span id="page-15-0"></span>**15 Kontakt**

bda connectivity GmbH Herborner Strasse 61A 35614 Asslar, Germany

Technical questions: Tel.: 06441-38452-55/53 Fax: 06441-38452-99 Email: bernhard.mund@bda-c.com / ralf.damm@bda-c.com

Fragen zur Software und zur Programmierung bzw. Ansteuerung von Netzwerkanalysatoren: Tel.: 06441-801-142 Email: roland.reimann@bedea.com

Dokumentation zur Software WinCoMeT – Version 3.7x

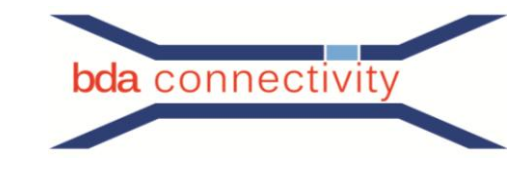

# **Anhang 1: Typischer Messablauf**

#### Zuerst öffnen Sie über

#### Meßdokument öffnen

ein geeignetes Template. In unserem Fall nutzen wir eine Datei aus dem Verzeichnis der mit installierten Demo – Daten:

图 RG 058 3m log 24.05.2018 10:35 WinCoMeT Docu... **78 KB** 

Diese Datei sollten Sie zuerst in einem Verzeichnis Ihrer Wahl unter einem eindeutigen Dateinamen abspeichern. Im Anschluss daran editieren Sie die Eingabefelder des Messparameter-Eingabeformulars, welches sie entweder über die Funktionstaste **F4** oder das Symbol erreichen.

Passen Sie alle Felder entsprechend der bevorstehenden Messaufgabe an, indem Sie die im Template hinterlegten Werte editieren oder überarbeiten:

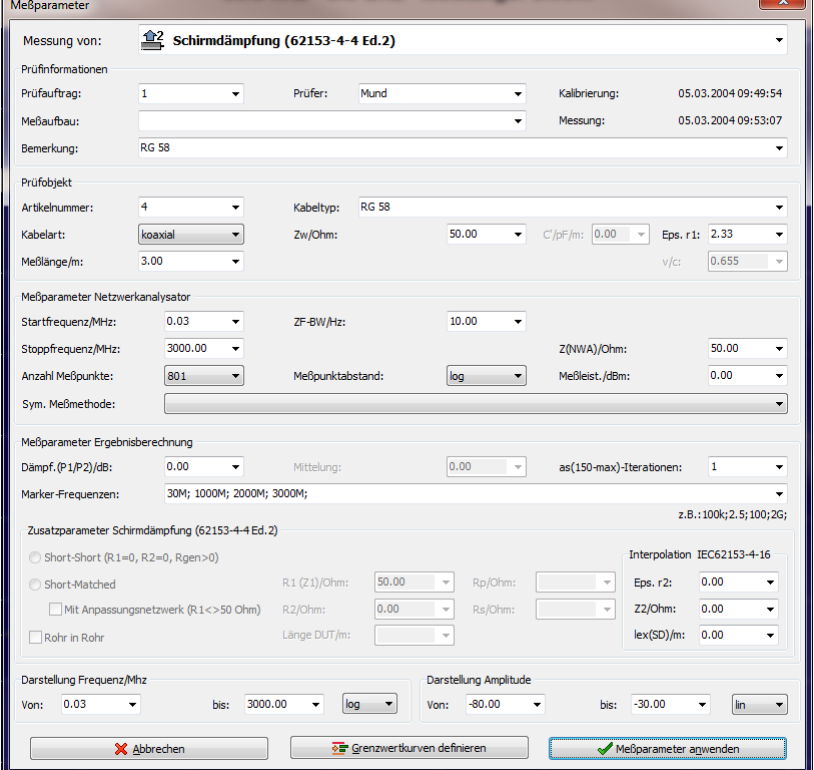

Artikelnummer, Kabelart, Messlänge, Eps, Messparameter, Startfrequenz, Stoppfrequenz, Anzahl Messpunkte: Messpunktabstand [lin/log], ZF-BW, Z(NWA), usw.

Unter Umständen ist es ratsam hier bereits die Grenzwertkurven einzubinden.

Grenzwertkurven laden

Bevor die Messung gestartet wird sollte man sich überzeugen, dass der Prüfling ordnungsgemäß abgeschlossen ist. Dazu ist eine einfache DC- Messung mit einem Ohmmeter vollkommen ausreichend. Nur wenn diese Messung erfolgreich ist, kann eine sinnvolle Messung über die WinCoMeT- Software angestossen werden.

Das Starten des Messlaufes ist über die Funktionstaste **F5** oder den Tool- Button municipalistich. Hier ist bezüglich der Kalibrierung eine Entscheidung zu treffen.

Die Wahl ist **Messaufbau-Kalibrierung durchführen** für die Normalisierung der Messkabel vorgesehen, d.h. die Dämpfung dieser Kabel wird nach der Messung dieses Parameters von der Software bei der Berechnung der Ergebnisse berücksichtigt.

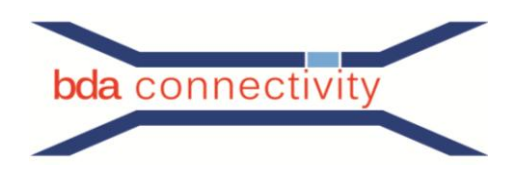

Ist der Netzwerkanalysator incl. der verwendeten Messkabel bereits nach einem für die spätere Messung geeigneten Verfahren manuell kalibriert, kann WinCoMeT über die Auswahl entsprechend eingestellt werden.

MAnalysator wurde manuell kalibriert (es erfolgt kein Analysator-Preset)

Die Schaltfläche **I**Keine Messaufbaukalibrierung durchführen (setze Kalibrierdaten auf Idealwerte) geht einen Schritt weiter. Alle in der .MDO Datei enthaltenen Kalibrierdaten werden mit Idealwerten überschrieben, d. h. es findet dann keinerlei Korrektur der Messwerte, die auf eine Kalibrierung zurück geht, statt.

<u>2</u> Meiter >> Nachdem man die entsprechende Option ausgewählt hat, kann der folgende Ablauf mit gestartet werden.

Es kann je nach Auswahl vorkommen, dass Anweisungen, die auf dem Bildschirm erscheinen, umgesetzt werden müssen. Man wird hier jedoch auch Schritt für Schritt zum Ergebnis geführt.

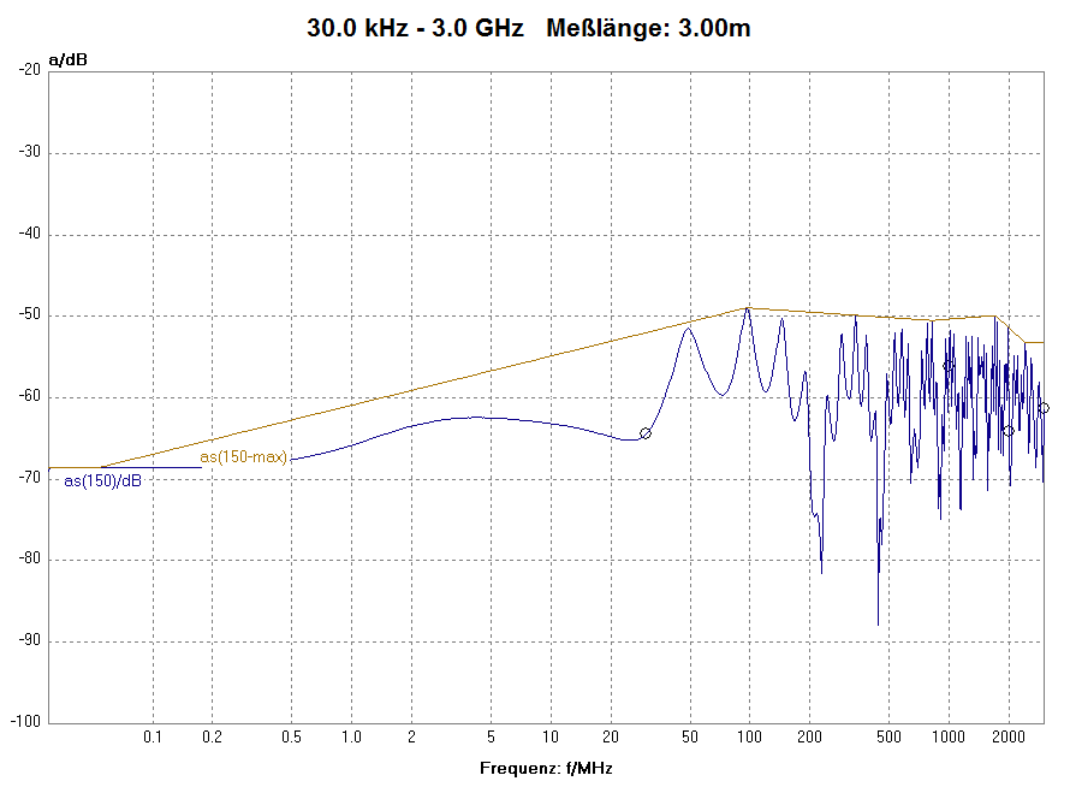

Schirmdämpfung (62153-4-4 Ed.2) **RG 58** 

Nach visueller Kontrolle muss die Datei unbedingt gespeichert werden, wenn der Graph den Anforderungen entspricht und ein plausibles Aussehen hat.

Das Speichern erfolgt entweder über die Funktionstaste **F3** oder das Auswahlfeld

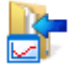